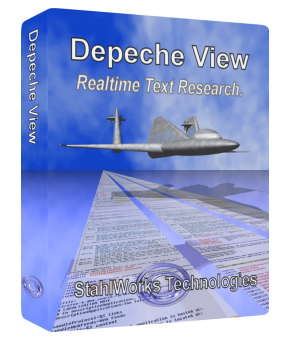

# Surfing the Seas of Text

Fly over huge amounts of ASCII text files, like HTML files, CSV data, source code or documentation in realtime. Depeche View shows all text content of a directory tree in one window, as one large text. Words are searched as you type.

# **First step: load all text of a folder and all it's sub folders.**

After startup, you see an empty window with a large Open button. Click on it and select a directory. Depeche View will load all plain text files from that directory, including all sub directories. Plain text means ASCII text files like .html, .txt and Readme documentation, .ini and .xml files, .csv exports from Excel, source code of software projects and log files.

## **Surfing text like on a Smartphone**

All loaded files are shown beneath each other, as if it were one large text. You may move by the mouse wheel, scrollbar or vertical cursor keys. Much more comfortable, however, is surfing by the mouse: click somewhere into blank space, keep the left mouse button pressed, and drag the mouse vertically. You fly over text. The longer you drag, the faster the move.

To read long text lines extending beyond the right margin use SHIFT and CursorRight keys. To jump back to the left margin, press ENTER.

#### **Search as you type**

To search for a word, just type it. As soon as you stop typing, you see - within the same window the list of all text lines containing the word, across all text files.

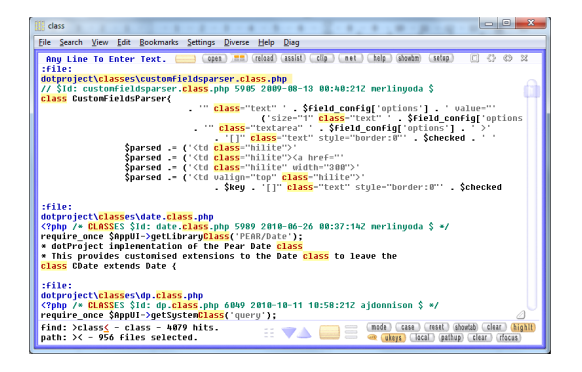

This is called a Filtered View. Click into one of the result lines. The content changes from the result list to the actual place within text, without

the need to move your eyes away. Now you may move through text as described before. To jump to the next search result, no matter in what file, click on the down arrow or press F3. To get back into the result list click the filter button  $\Box$  or press F4. If you need the result list and actual text in two separate windows, as it is common in text editors, try a right click on a result line.

#### **Searching words by a click**

To search a word which is already shown on screen, just click on it. A popup menu appears.

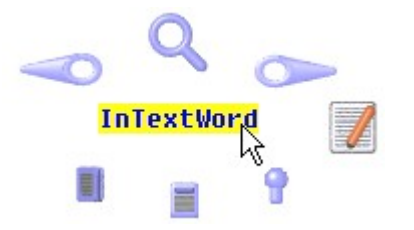

Click on the magnifying glass. The word is searched within the current window. To search a whole phrase, click into the first word, keep the button pressed, and drag the mouse into the last word of the phrase, within the same line. Again, the popup menu appears.

**Tip:** any search can also be done by a single click, without popup menu. Just keep the SHIFT key pressed, and then click on a word or phrase.

# **Searching words in a different window**

Often we need to view two or three text locations Often we see a word on screen and just want to in parallel, in different windows, to compare something or to find dependencies. These additional windows, or views, can be created instantly. If you want to clone the current view into a second one, click on  $\mathbb{R}^3$  at the right top. The same text is shown in a second view, allowing to surf and search independently from the first one.

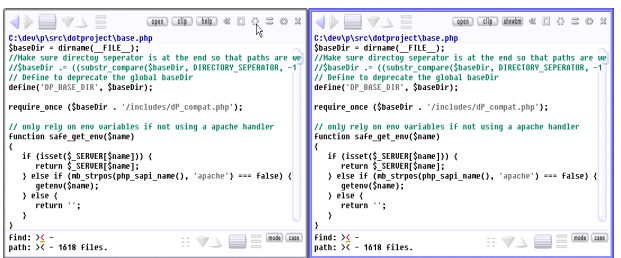

Now you have two windows, each one covering halve of the main window. To make one view cover the whole area, click on  $\otimes$  or press F1. Actually, this change between full and partial area view will be used very often, therefore the function is placed on the F1 key, which is easiest to reach. You see a word in one view and want to search it in another view? That's possible via the popup menu by  $\bullet$  or even faster by a (SHIFT) right click on the word. If you are in the left side view, the word ist searched in the right side view, else vice versa.

#### **Jumping back**

Depeche View maintains a history of recently watched text locations. Click on  $\blacksquare$  at the left top, or press CONTROL+Z (like *Undo*), to jump back to a recent place in text.

## **Bookmarks**

**Create:** to remember a text location in a list, click on a word, then select the book symbol  $\blacksquare$ at left bottom in the popup menu. A bookmark is created and listed at the right top, in the rightmost view.

**Arrange:** to change the sequence of bookmarks, click on one of them, keep the button pressed, and drag it vertically. To group bookmarks visually, remark lines may be added by Bookmarks / Create Remark Line.

**Save:** Depeche View remembers bookmarks in files parallel to the loaded folder. They are saved when leaving the program, or whenever you select File / Save Bookmarks.

#### **Colorized words for a quick overview**

know *where it appears nearby* without running a full search for it. The solution: colorize it! **Hightlight word:** click on a word and select the light bulb  $\Box$ . The word is shown in a special color, in every window.

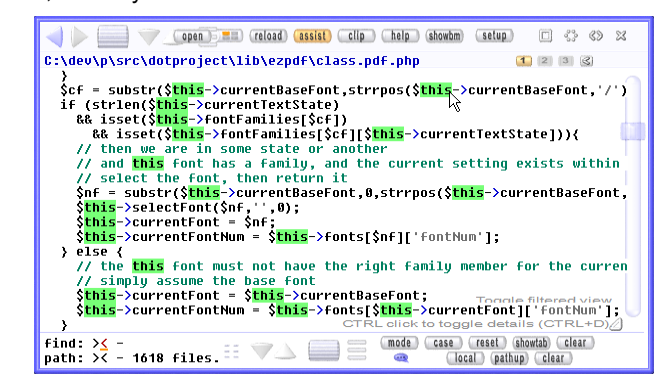

**Unhighlight a word:** repeat the same selection on the same word. To reset highlights of all words, right click on blank space, then select the striked bulb  $\mathbb{X}$ .

**Tip:** you may highlight words even faster by pointing the mouse at them, then press CON-TROL twice within a second.

# **Limit search to selected files**

You have loaded many files from a folder, but now you only want to search in .html files? That could be done with the path mask. So far, we only typed something into the find mask at the left bottom. "path" was empty, meaning all files are searched. To change this, click into "path", or press the TAB key. Then type, for example, .html - the search scope is reduced to .html files only.

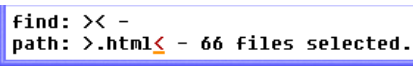

Now click into "find", or press TAB again, then type words to search. Instead of .html you may type any word in to the path mask, e.g. "tax" would select files like "taxnew.csv", "oldtax.txt" etc., You don't have to supply a wildcard "\*" around words, it is default.

# **How to combine with your favourite editor**

With multiple windows open, Depeche View by default behaves like every other program: there is one large frame window containing the actual text windows. If you have another application running in parallel, and both are using the whole desktop space, then you can only view one or the other.

Now click on at the right top. Depeche View changes into the Isolated Window Mode. Every text window gets its own frame and can be displayed separately behind or in front of another program. For example, with Notepad++ running in parallel, it might look like:

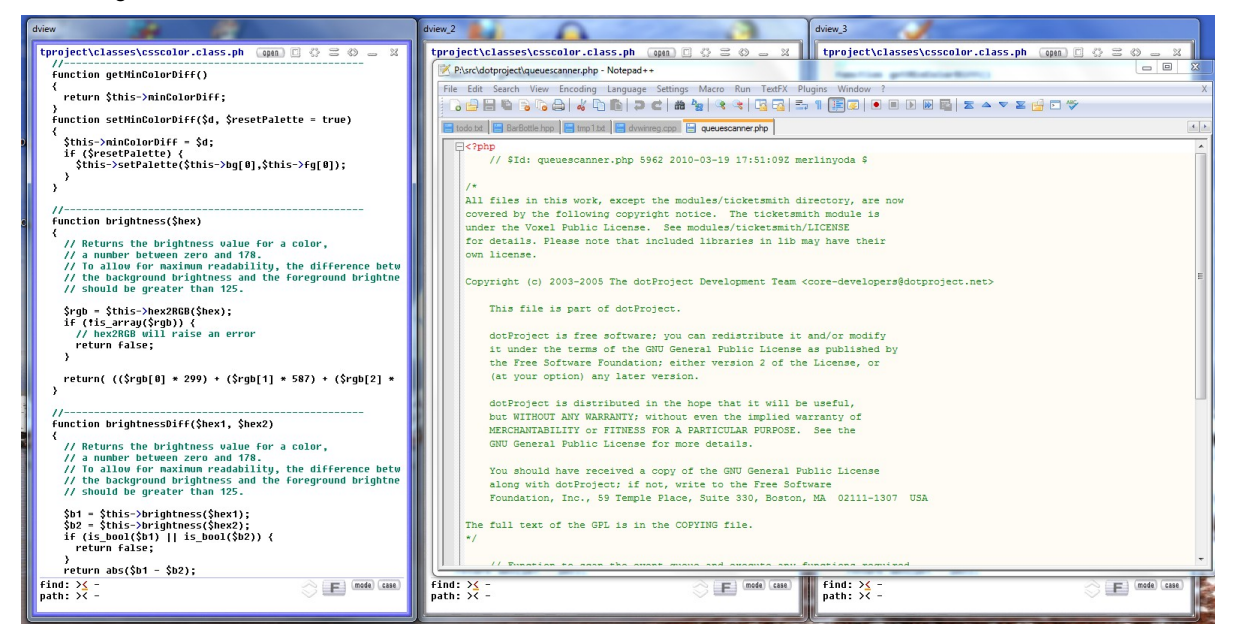

In this example, Depeche View has three windows open, two being overlayed by the text editor. You may pull the middle or right window to front anytime by a click, and still look at parts of the editor window. If you need Depeche View in full size, just click on the leftmost view, then press F1. This overlayed presentation of windows combines Depeche View perfectly with other applications. There is also another, unique display option, the borderless mode: keep the SHIFT key pressed, then click on the small square button, and you will have as much space for text display as in no other program.

**Running an external text editor from Depeche View Professional:** under *Setup / Search, Edit / External text editor command* you may enter a command to call your preferred text editor. Possible parameters are listed in the help text, chapter 13. An example command to call Notepad++ would be:

C:\Program Files (x86)\Notepad++\notepad++.exe -n\$linenum -c\$colnum "\$absfile"

Now, if you point the mouse somewhere into text, then press CONTROL+E like Edit, Notepad++ should open the file and jump to that location.

# **Advanced search through combined expressions**

Depeche View supports search for patterns by simple, English operators like AND, OR, NOT, as well as the "\*" Wildcard. An example:

class \*bar\* obj OR warn NOT goo finds "class FooBar: public Obj" or "warning" but not "CGooBar"

The path mask also supports a combined selection of files:

core\*.html OR gui\*.html NOT .html.old NOT backup

selects all files like "myproject\core\index.html" or "guioverview.html" but not, for example, "myproject\core\intro.html.old" or "backup\core\index.html". The search expression applies both to path part and relative filename of the files.